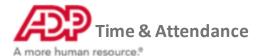

## **Creating Recurring Shift Templates**

1. From the Home page under Time & Attendance Common Tasks, click the Schedules icon.

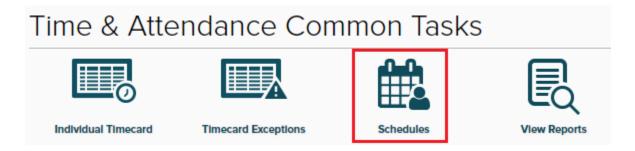

2. On the top bar click Template

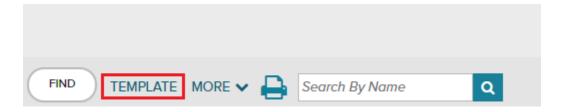

3. Under Templates, click Create New

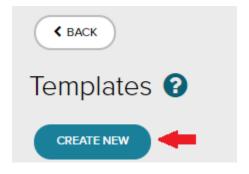

4. Give the template a name and description. Status should be left active.

Note: Access should be public, unless you want to be the only one to view, edit and assign this shift.

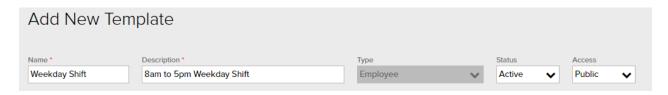

5. Add a starting date, this is when the template will be available to be added

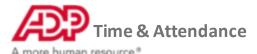

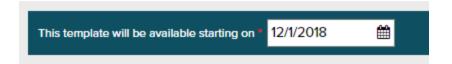

6. Select the days you want to add shifts for by clicking them, they will highlight

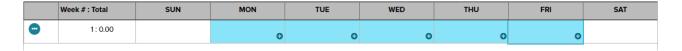

7. Click the + on any day you have selected to bring up the Add Shift menu, enter the start time and end time and click Save

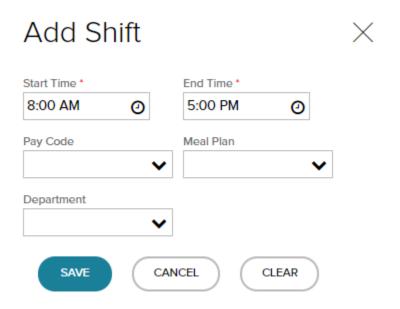

8. If your template is on a biweekly or monthly rotation, you can add weeks on the left by select the triple dot menu

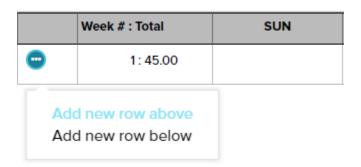

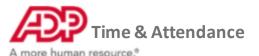

## 9. Once you have added all the shifts, click Save Template in the bottom right

|   | Week # : Total    | SUN  | MON                 | TUE                 | WED                 | THU                 | FRI                 | SAT           |
|---|-------------------|------|---------------------|---------------------|---------------------|---------------------|---------------------|---------------|
| • | 1:45.00           |      | 08:00 AM - 05:00 PM | 08:00 AM - 05:00 PM | 08:00 AM - 05:00 PM | 08:00 AM - 05:00 PM | 08:00 AM - 05:00 PM |               |
|   |                   |      |                     |                     |                     |                     |                     |               |
|   |                   |      |                     |                     |                     |                     |                     |               |
|   |                   |      |                     |                     |                     |                     |                     |               |
|   |                   |      |                     |                     |                     |                     |                     |               |
|   |                   |      |                     |                     |                     |                     |                     |               |
|   |                   |      |                     |                     |                     |                     |                     |               |
|   | Total Hours 45.00 | 0.00 | 9.00                | 9.00                | 9.00                | 9.00                | 9.00                | 0.00          |
|   |                   |      |                     |                     |                     |                     |                     |               |
|   |                   |      |                     |                     | <b>∦</b> M          | anage Assignments   | CANCEL              | SAVE TEMPLATE |

## 10. You will be taken back to the Templates menu, and your template will appear below

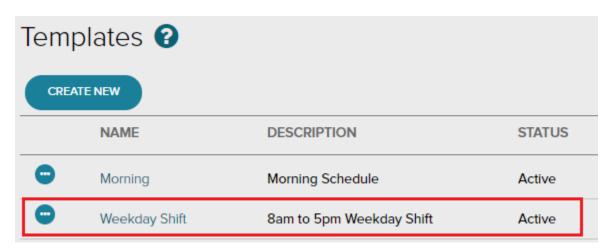

You have successfully created a recurring shift template